# **2019** 年、**2020** 年个人所得税年度汇算清缴操作流程

近期有不少老师反映收到税务局关于催缴办理 2019 年、2020 年个人所得税年度 汇算清缴的短信通知,由于已不属于 2019 年、2020 年个人所得税年度汇算清缴期, 故个人所得税 APP 的申报界面不会自动带出申报数据,需要老师们自行填报。为方 便教职工了解填报流程,现以 2019 年为例,具体操作流程如下:

## 一、收入及已申报税额数据查询

登录个人所得税 APP, 点击首页"我要查询"——"收入纳税明细查询"——选 择"2019"年——点击"确定"——将四项所得类型逐个勾选查询——记录各项所 得"收入合计"及"已申报税额合计"金额。

需要注意的是,查询"工资薪金"收入时,需查看下方明细数据,找到"全年 一次性奖金收入",记录该笔"收入"及"已申报税额"金额, 以备填写汇算清缴 收入数据时用(若无此项, 请忽略本操作)。

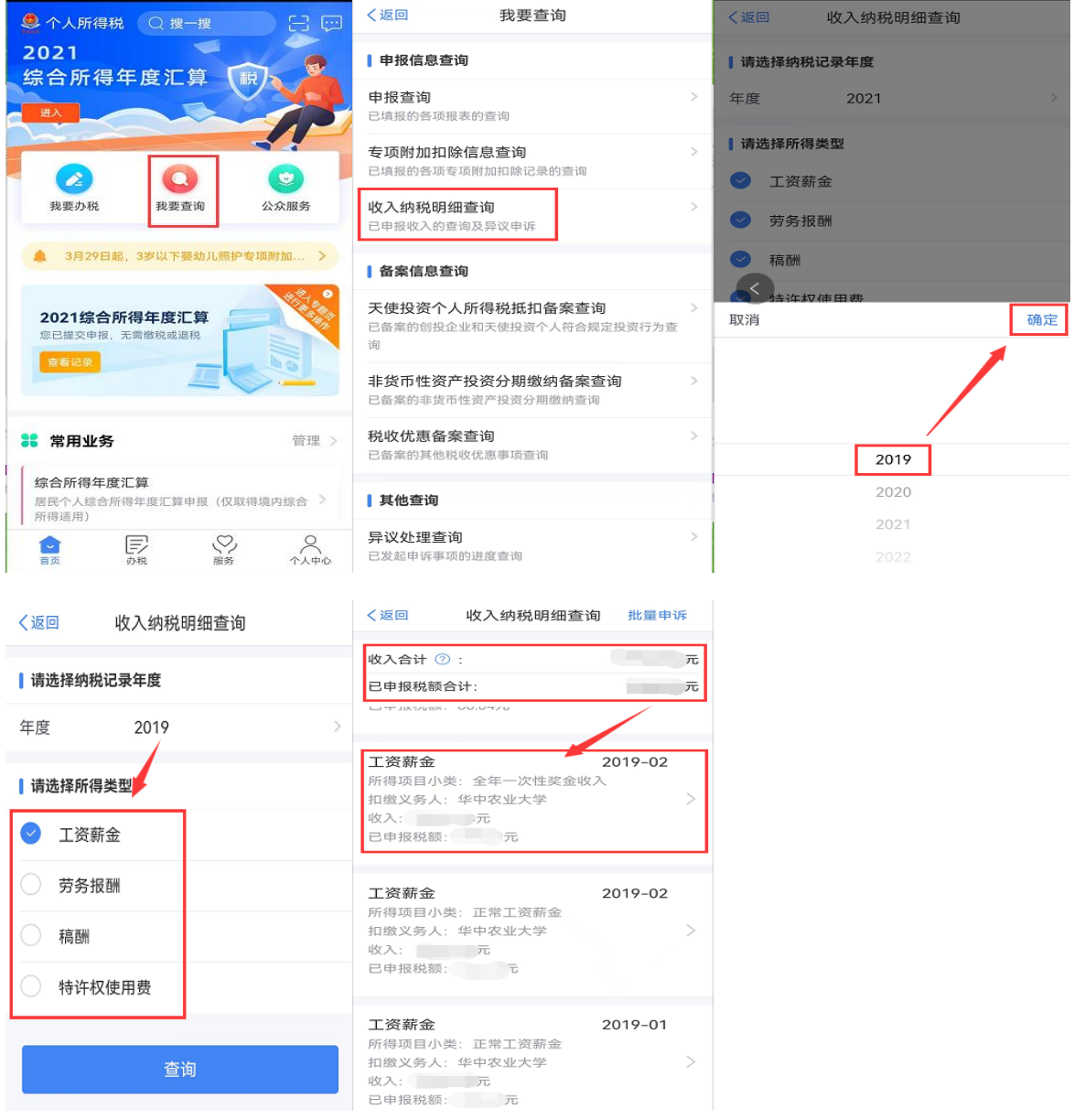

## 二、养老保险及公积金数据查询

登录学校主页"门户信息"网——点击"立即登录"输入账号、密码——选择 "应用服务"——"财务办公系统"——"财务查询系统"——选择个人收入"工 资信息" ——选择查询年份"2019"年,起始月份及截止月份——记录 2019年"公 积金"及"代扣养老保险"合计金额。

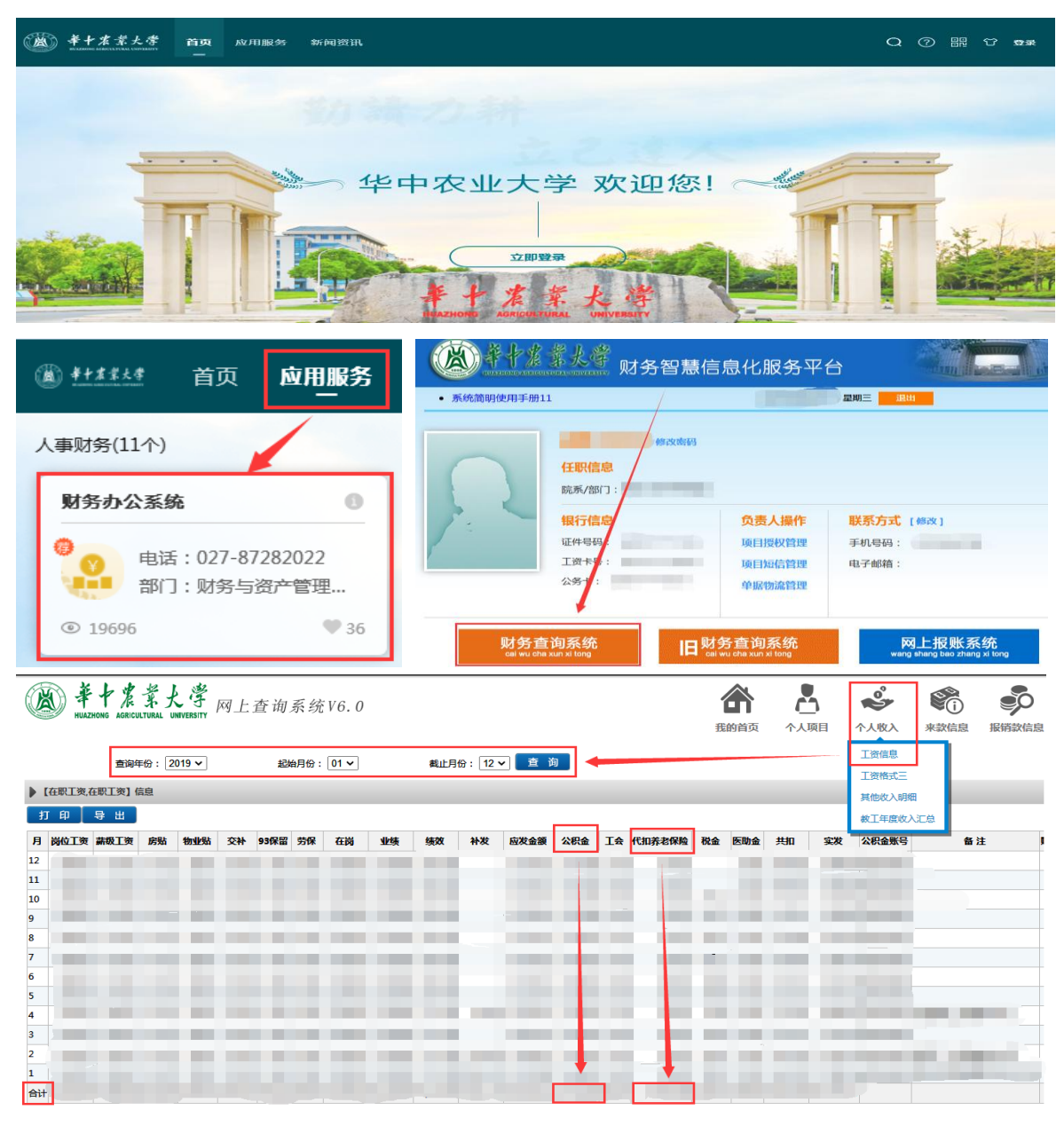

### 三、年度汇算清缴申报表填写

登录个人所得税 APP, 点击首页"我要办税"——选择"综合所得年度汇算"— —选择申报年度"2019年度"——根据个人所得税 APP 提示操作,填写相应收入及 扣减项目金额。

### 申报表填写注意事项:

1. 填写申报表时,工资薪金收入有两种填写方式,方式一: 从上述通过个人所 得税 APP 查询到的工资薪金收入合计金额中扣减全年一次性奖金收入,将扣减后的 收入金额填入"工资薪金"收入栏;方式二:按上述通过个人所得税 APP 查询到的

工资薪金收入合计金额填入"工资薪金"收入栏。您可根据计税结果选择最优方案。

2.填写申报表时,展开"专项扣除"模块,在"基本养老保险"、"住房公积金" 栏中填写上述通过学校门户信息网查询到的 2019 年代扣养老保险及公积金金额。

 3.填写申报表时,将上述通过个人所得税 APP 查询到的工资薪金等四项所得已申 报税额金额汇总,填写入"已缴税额"栏。如若填写收入时已扣减全年一次性奖金 收入,则填写已缴税额时需要扣减相应全年一次性奖金对应的已申报税额。

 4.填写申报表时,注意查看"专项附加扣除"栏金额是否正确,若当年有可享受 的专项附加扣除未申报,汇算清缴申报时,可以添加该项专项附加扣除后再申报。

5.填写申报表时,若个人所得税 APP 计算的应补缴税额小于 400 元,可点击享 受免申报。

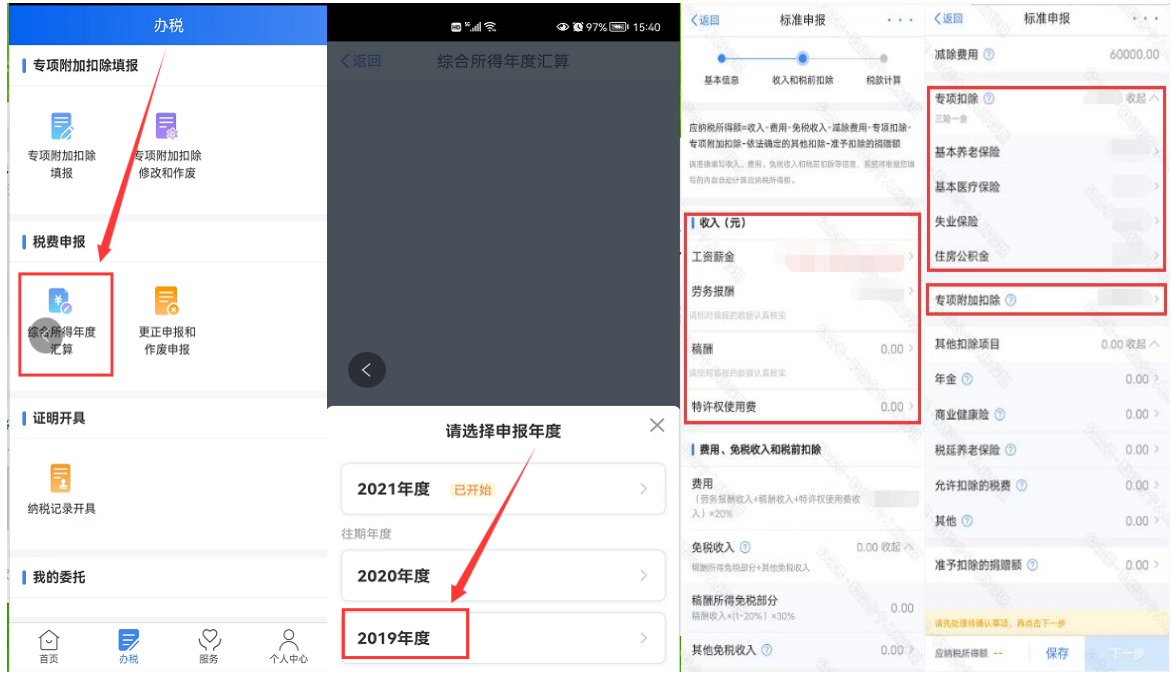

 财务与资产管理部 二〇二二年六月二十三日